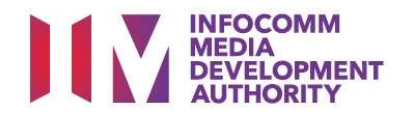

# USER GUIDE FOR SUBMISSION OF CO-CLASSIFIED FILMS FOR EXHIBITION ('FCA')

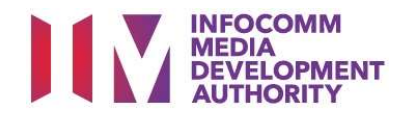

# New Title Submission

# Definition

- 'FCA' submissions are films that are co-classified by the authorised Registered Content Assessor (RCA) on behalf of a film exhibitor/distributor, meant for exhibition.
- 'FCA' submissions are solely for commercial exhibition purposes.

# Service Standards

- 'FCA' submissions will be processed within 5 working days.
- Applicants must ensure that their applications and submitted materials meet the Submission Guidelines.
- The guidelines can be found on the IMDA website and the IMDA Online e-Services webpage.

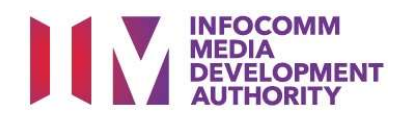

# Select the e-Service

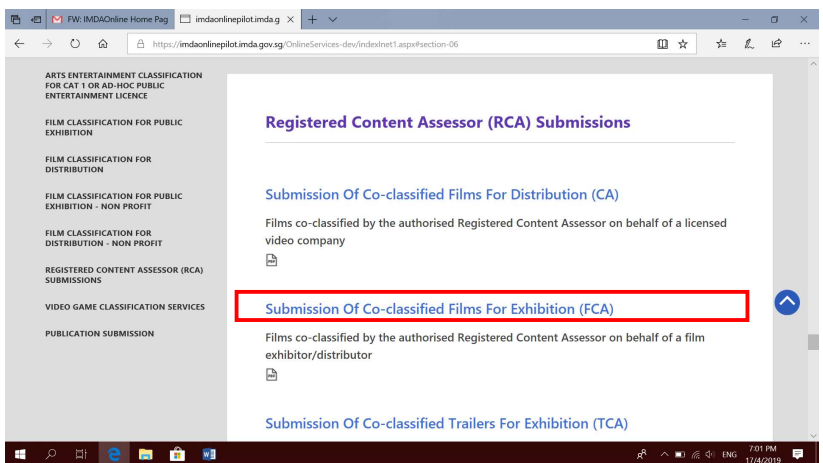

### Step 1:

 At the Online Services page, under the Registered Content Assessor Submissions, select 'Submission of Coclassified Films for Exhibition (FCA)'.

# Singpass / Corppass Login Singpass / Corppass Login Step 2:

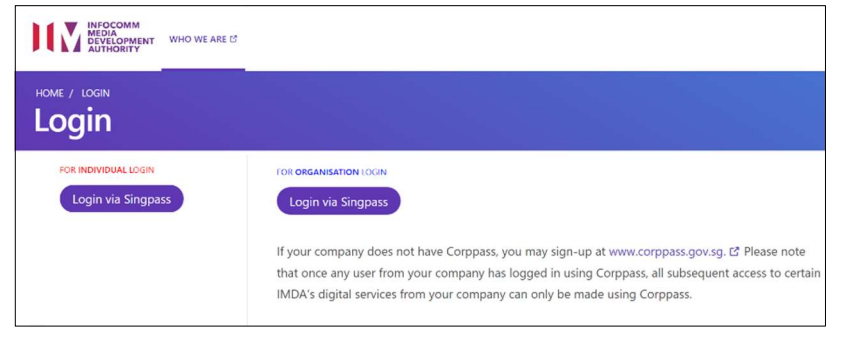

- Select either 'For Individual Login' (3A) or 'For Organisation Login' (3B)
- **•** Enter your security credentials to complete the sign-in

# Login Type for Individual or;

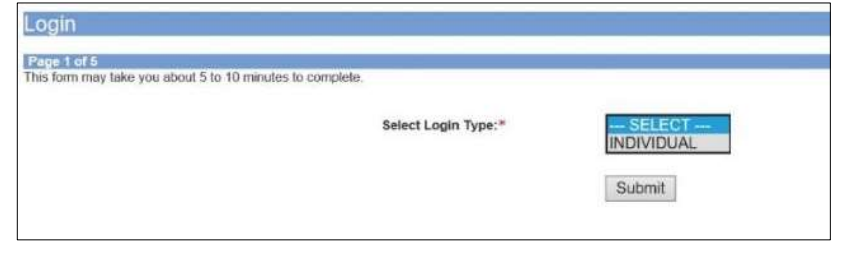

# Step 3A:

- Individual logins are only meant for submissions under an individual
- Select 'Submit'

# Login Type for Organisation (Corppass) Step 3B:

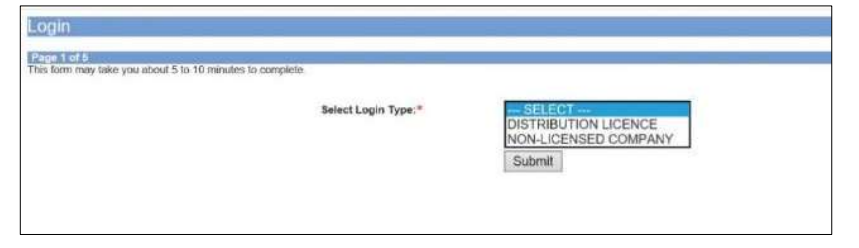

- Organisation logins are meant for Corppass user
- Select 'Submit'

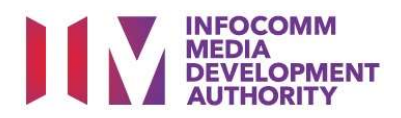

### View Guidelines page

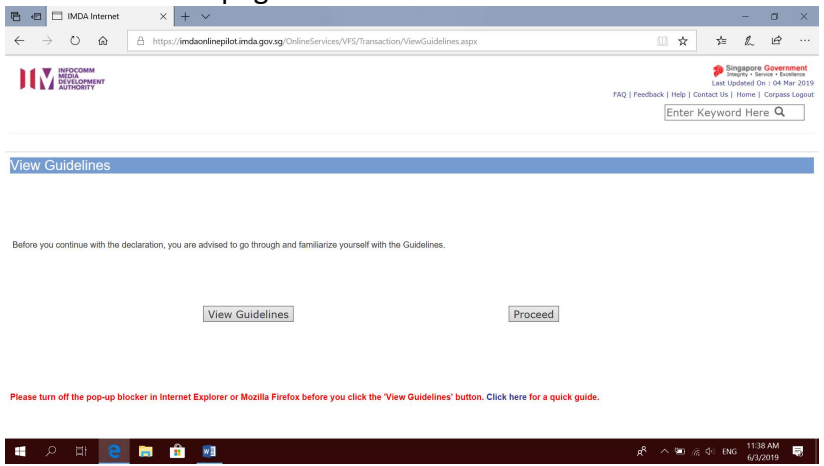

# Title Search Page

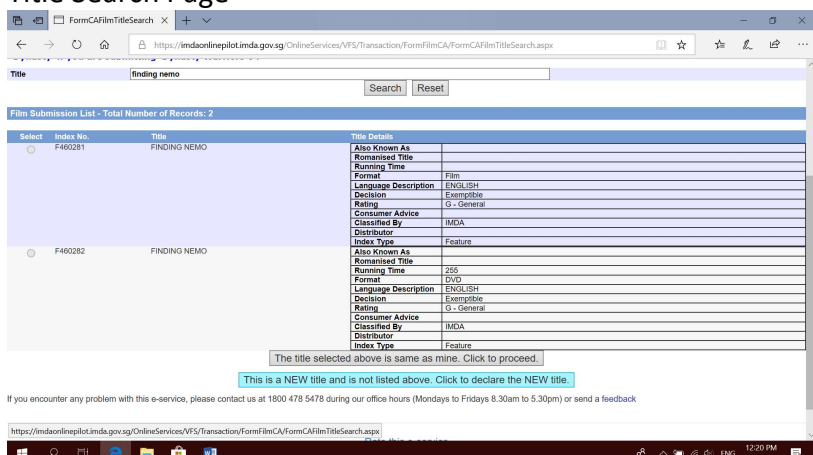

Step 4:

 You may read the guidelines or;

• Proceed with the submission

# Step 5:

- Search using the film title to ensure that the film has yet to be classified by IMDA. (E.g. Finding Nemo 4)
- Click on "This is a new title…" to proceed.

# Check your mobile number and email address.

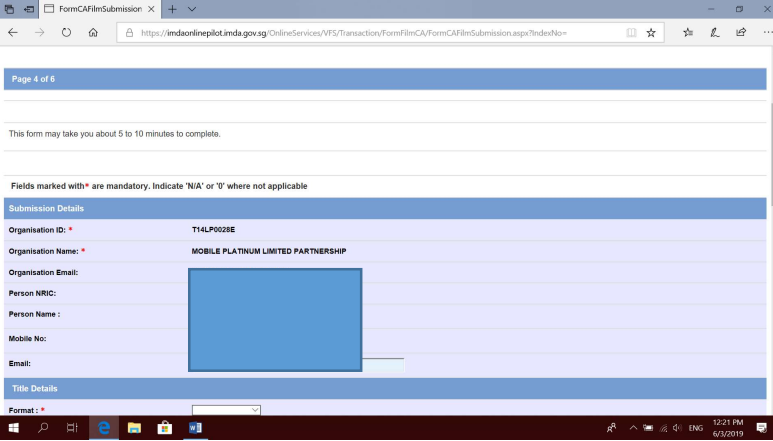

# Step 6A:

• Check your contact details to ensure they are updated.

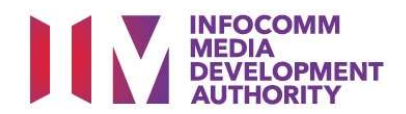

# Enter title details

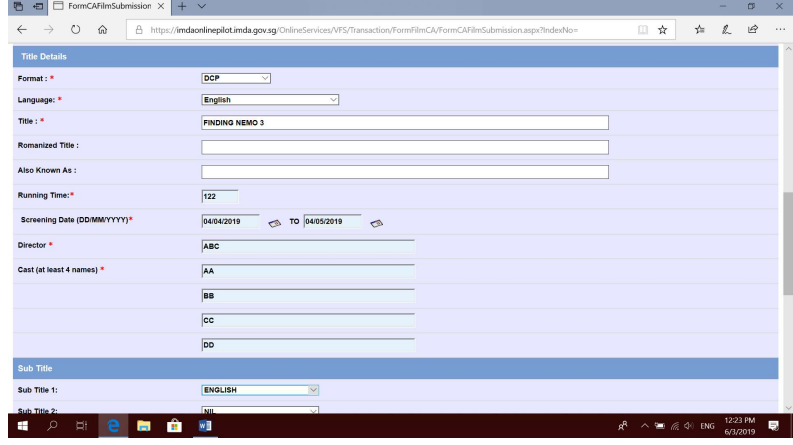

# Step 6B:

- Input film details such as, Title, Language, Director's Name, Cast info and Running Time
- Input film screening details such as Screening Date

# Select rating and attach classification report.

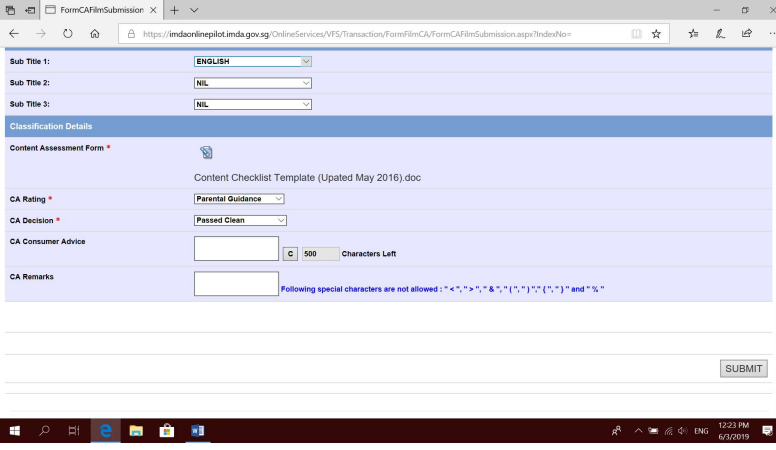

# Step 6C:

- Input subtitle, select rating, key in consumer advice (if any) and attach the classification report.
- Click "Submit" to proceed.

# Declaration Page

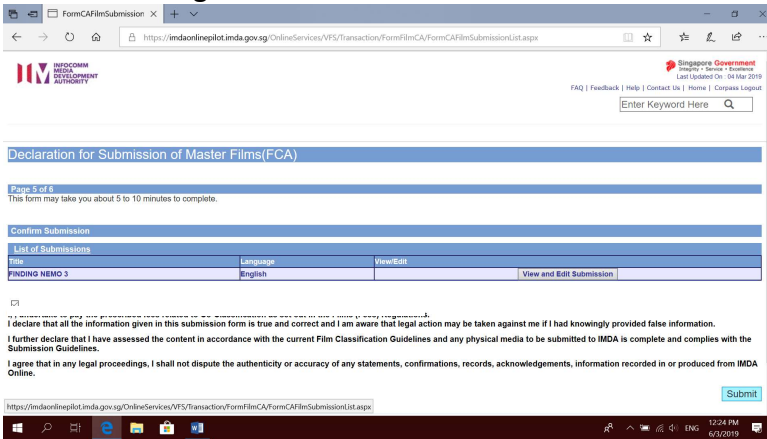

# Step 7:

- Read through the declaration and tick the small box.
- Click "Submit".

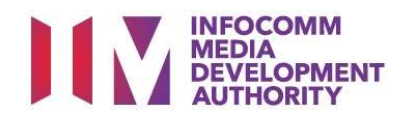

### $\begin{array}{|l|l|l|}\n\textbf{Recep} & \textbf{Page} & \textbf{Spec} & \textbf{Spec} & \textbf{Spec} & \textbf{Spec} \\ \hline \textbf{Re} & \textbf{Gr} & \textbf{Form: } \textbf{C} & \textbf{R} & \textbf{B} & \textbf{B} & \textbf{B} & \textbf{B} & \textbf{B} & \textbf{B} \\ \hline \textbf{Re} & \textbf{Re} & \textbf{Re} & \textbf{Re} & \textbf{Re} & \textbf{Re} & \textbf{Re} & \textbf{Re} & \textbf{Re} & \textbf{Re} & \textbf{Re} \\ \hline$  $\label{eq:3.1} \sigma_{\rm{max}} = \sigma_{\rm{max}} + \sigma_{\rm{max}} + \Delta \sigma_{\rm{max}}$ Singapore Government<br>Last Updated On: 04 Mar 2019 MEDIA Last Updated On : 04 Mar 201<br>kk | Help | Contact Us | Home | Corpass Logos<br>|Enter Keyword Here dback | Help | C Submission of Master Films(FCA) Page 6 of 6<br>This form may take you about 5 to 10 minutes to o **Submission Receipt** In-Receipt No.<br>Title **FCA/1903/000012Y**<br>FINDING NEMO 3 Print Rate this e-service  $\mathfrak{p}^{\mathsf{R}} \quad \wedge \ \mathfrak{m} \ \text{as} \ \otimes \ \text{ens} \ \frac{12:25 \ \mathsf{PM}}{6/3/2019} \quad \overline{\blacksquare \hspace{-2.8mm} \blacksquare} \quad \Bigg[$

# Last Step:

- Each title submitted will be issued with an In-Receipt Number.
- Click on [Print] to print or save the PDF copy.

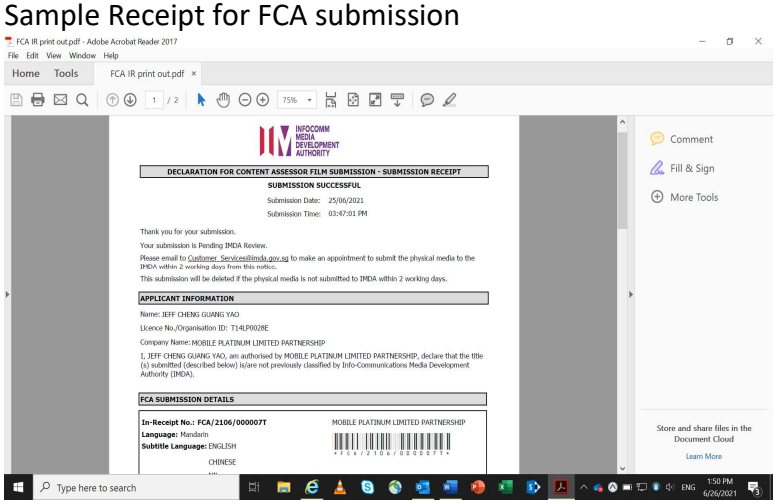

- Follow instructions stated in the in-receipt.
- Company rep. to submit the physical media to IMDA.